## 利用发票信息保存付款单位信息的方法

在发票查验过程中,在税票校验页面,上方出现底色为蓝色的发 票信息,点击"保存对方单位"下方的存档按钮,在弹出页面中补充 【所属地区】信息(仅输入城市名即可,如:山东省潍坊市输入"潍 坊"),点击"保存",可将对方单位信息保存以备后续使用。

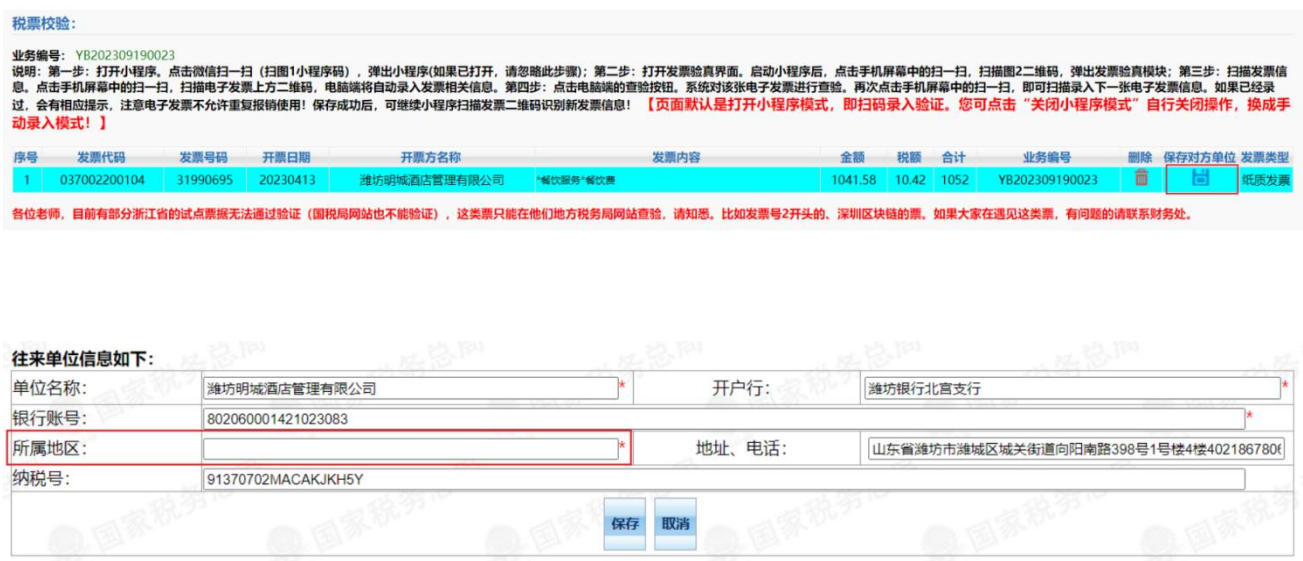

支付时,选择对公支付,点击"对方单位"框旁蓝色底色的问号, 进入检索页面,选择与发票所载信息一致的公司信息即可。注意:公 司名称、开户行名称、银行账号必须一致无误,否则无法打款,单据 将被退回重新填写。

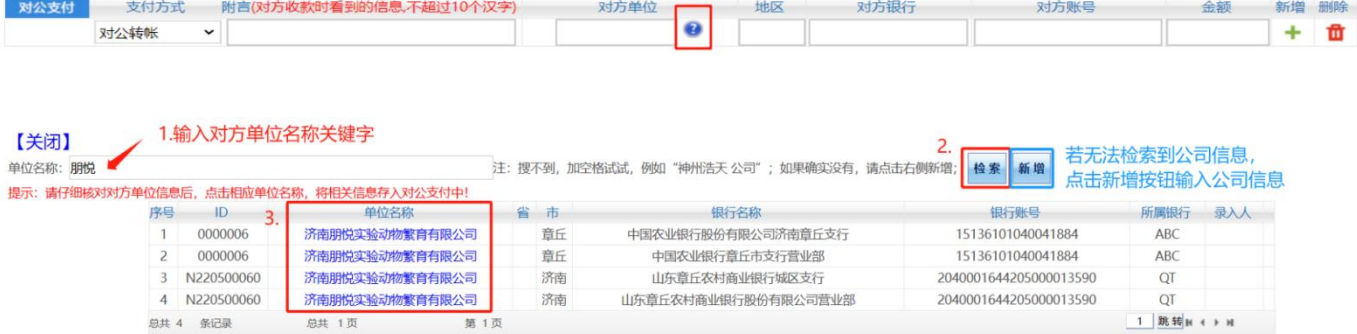

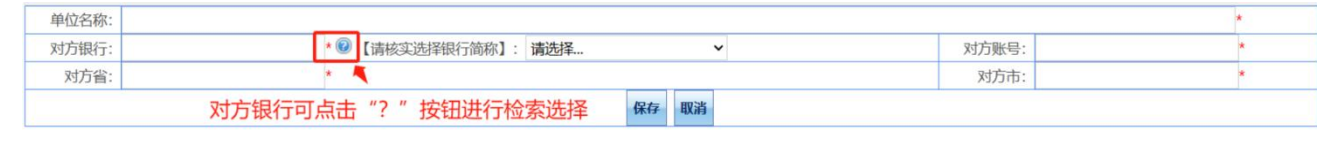